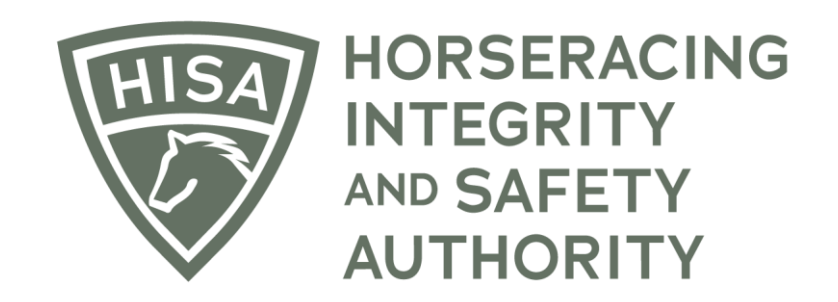

# How to Add a Regulatory Vet to Your Track

**After logging in, navigate over to "Track Management" from the sidebar.**

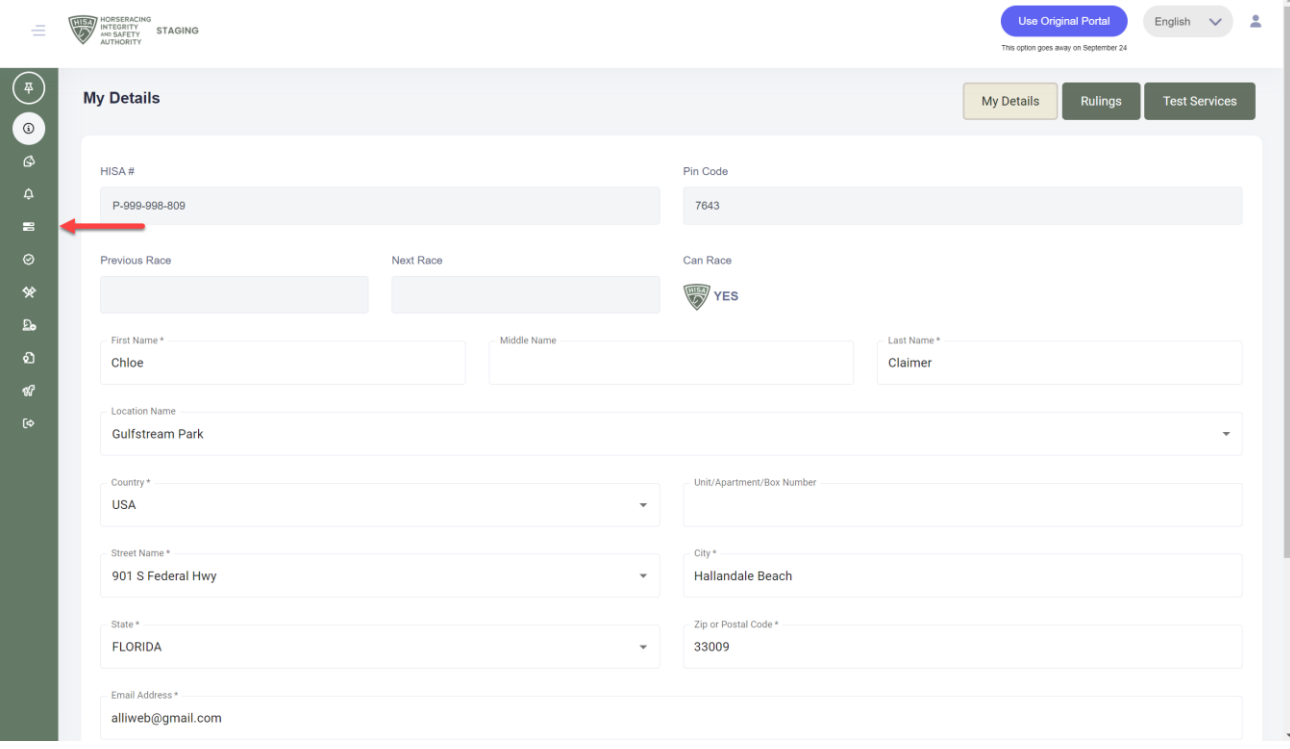

**Click "VIEW" next to the track you want to add staff to.**

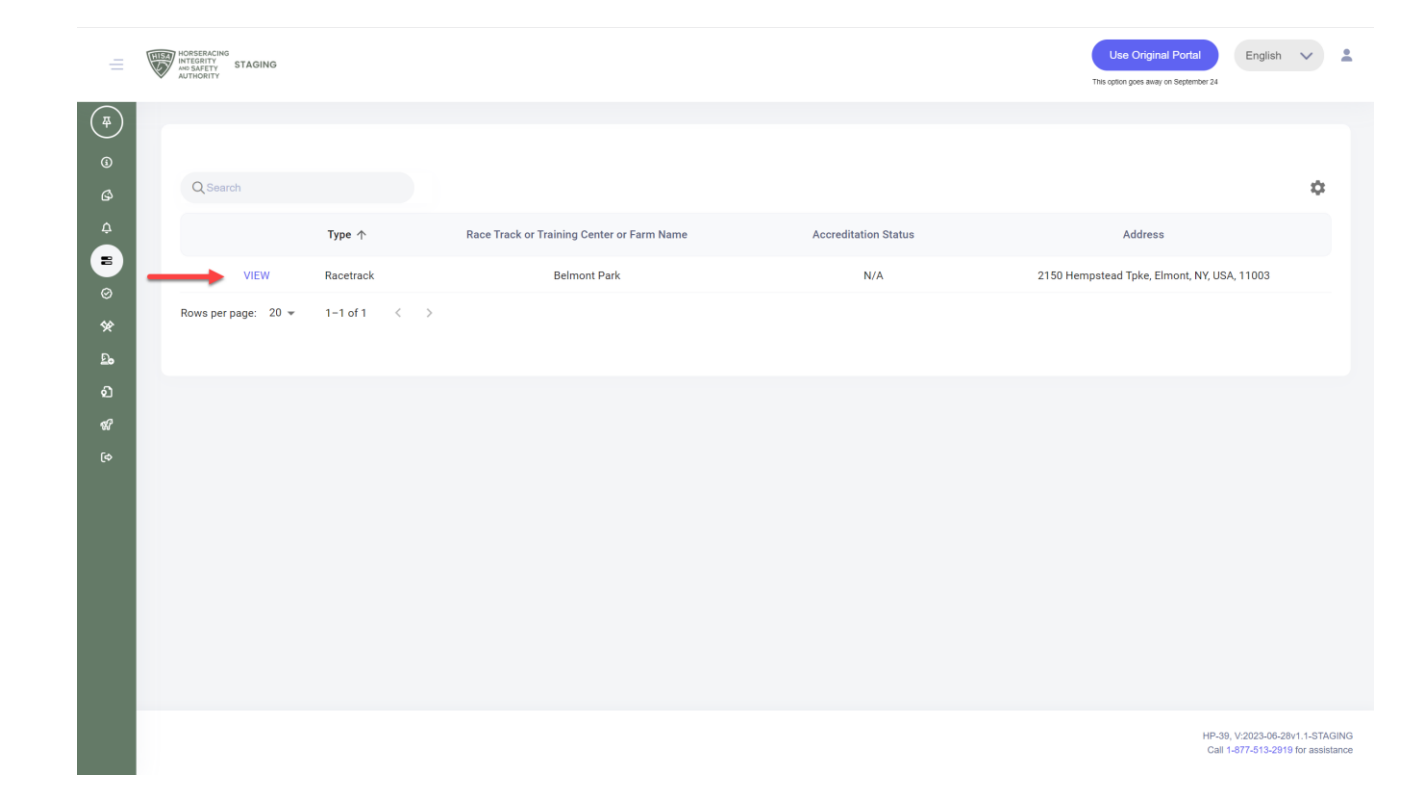

**Scroll down to "Regulatory Vets" and click on the three dots.**

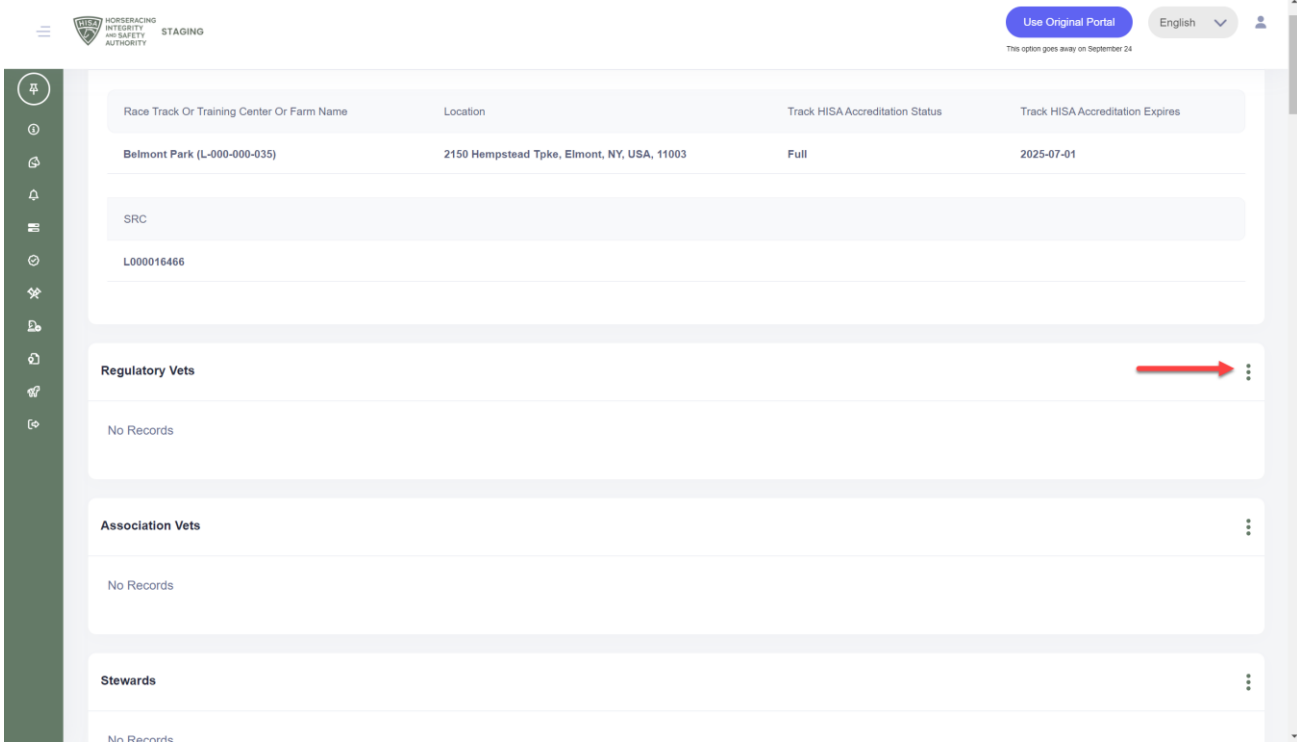

**Select "Add Regulatory Vet."**

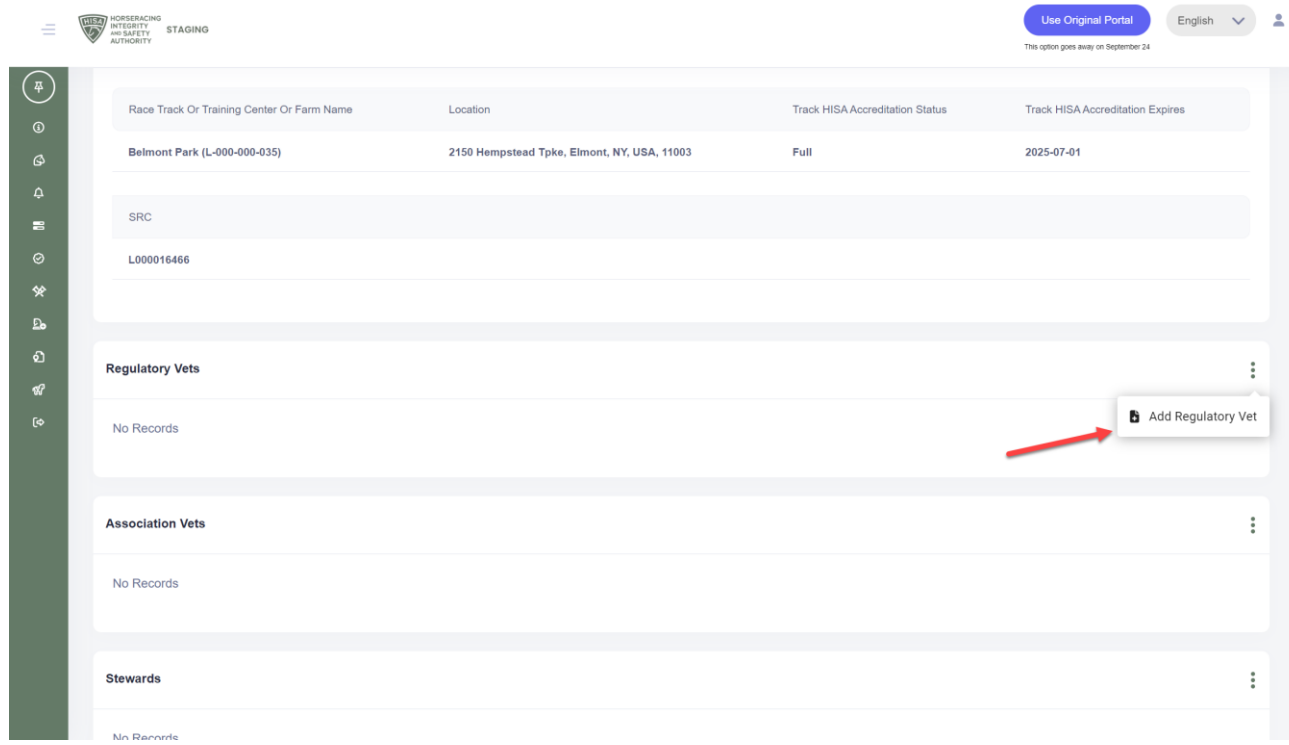

**Start typing the person's name and select the correct one from the drop-down. Put in their start and end dates.**

**Click "Save."**

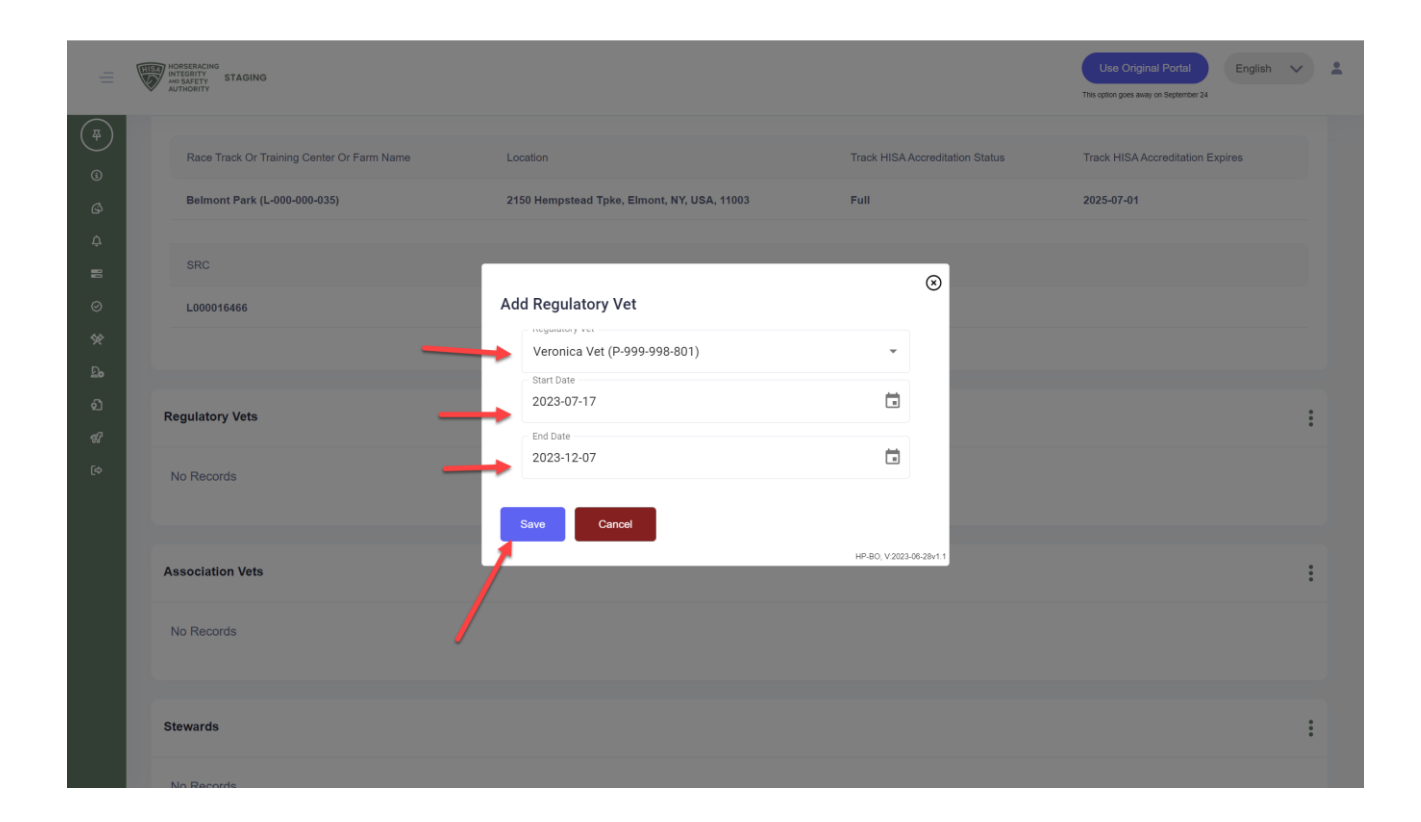

**You have successfully added an Regulatory Vet to your track.**

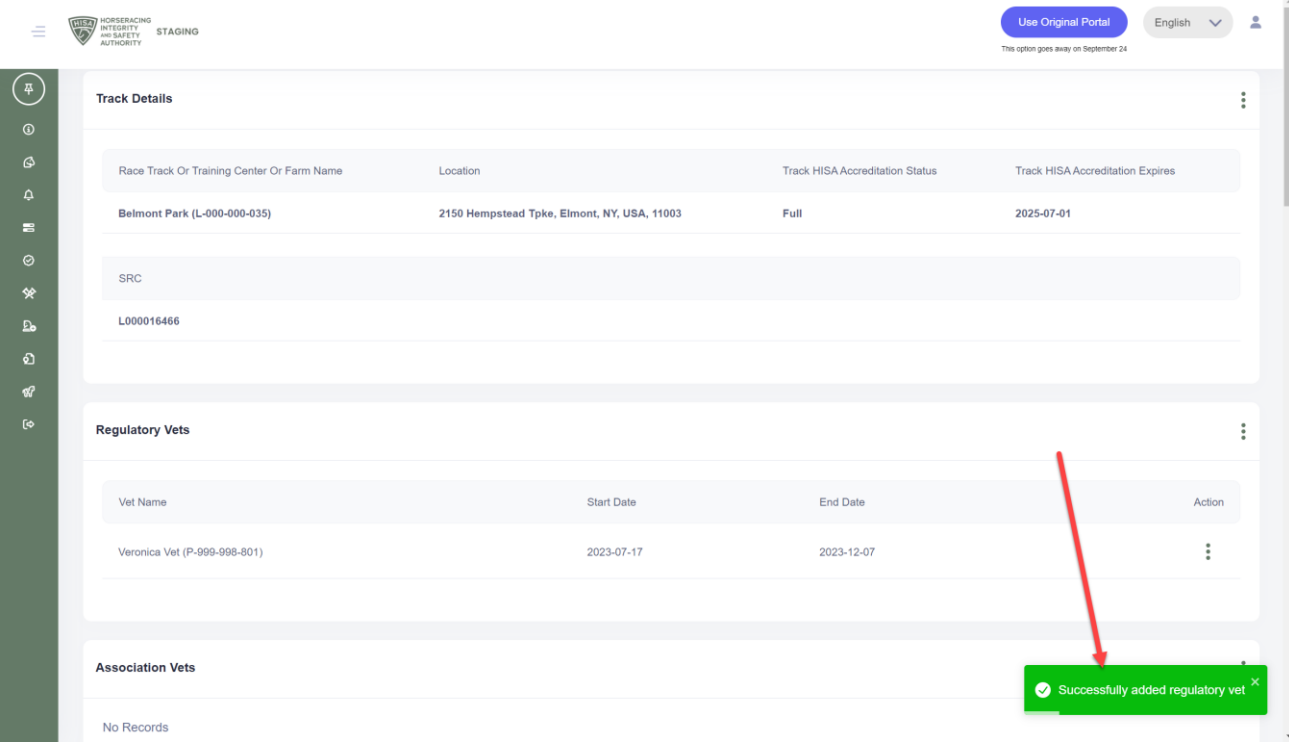